# Excel – noções básicas

### Roberto Guena

17 de setembro de 2012

## 1 Introdução

O Microsoft Excel é um software conhecido como "planilha eletrônica". Todos os softwares atuais com essa denominação são sucessores do "VisiCalc" – um software pioneiro que continha todos os elementos básicos das atuais planilha de cálculo tais como as interface interativa, recálculo automático, linha de status e linha de fórmula, cópia de áreas com referências absolutas e relativas e contrução de fórmulas através da seleção das células referenciadas. O VisiCalc foi lançado em 1979, em sua versão para o Apple II, e em 1981 em sua versão para o IBM PC. Em larga medida, o sucesso da indústria de microcomputadores se deve ao VisiCalc, pois estima-se que muitos dos primeiros compradores do Apple II e do PC da IBM, fizeram suas comprar porque queriam rodar o VisiCalc.

O Excel não é a única planilha eletrônica existente nos dias de hoje. Entre outras planilha eletrônicas, podemos citar: Corel Calculate, Corel Quattro Pro, OpenOffice Calc, LibreOffice Calc e Gnumeric, todas elas com versões para Windows e as três últimas com versões para linux e FreeBSD.<sup>1</sup> Entre todas essas planilhas, é difícil dizer qual é melhor. A maioria tem vantagens e desvantagens quando comparada com outras. As razões pelas quais escolhemos trabalhar com o Excel foram:

- 1. Trata-se da planilha mais difundida e está instalada na maioria dos computadores pessoais.
- 2. Possui uma linguagem de macro relativamente simples, o Visual Basic for Applications – VBA, que deveremos usar como instrumento de introdução à programação.
- 3. A maioria das outras planilhas buscam manter compatibilidade com o Excel, de tal sorte que o seu uso é relativamente fácil para usuários do Excel.

 $^1\mathrm{As}$ planilhas da Corel também possuem versão para o MAC-OS. Também há planilhas oferecidas via web, tais como a do google office.

Quase tudo que falaremos aqui também se aplica a outras planilhas eletrônicas, o que significa que quem fizer nosso curso poderá adaptar o que apreder aqui ao uso, por exemplo, do LibreOffice Calc.

Na presente aula, iremos apresentar as funcionalidades básicas do Excel.

### 2 Abrindo o Excel

Há quatro maneiras alternativas de iniciar o Excel:

- 1. Talvez haja um ícone do Excel em sua área de trabalho. Nesse caso, basta dar um clique duplo sobre esse *icone*.
- 2. Vocˆe pode clicar no bot˜ao do windows, `a esquerda da barra de tarefas do windows. Se o Excel tiver sido usado recentemente, você verá um íncone dele no menu. Nesse caso, basta clicar sobre esse ícone. Caso você não veja o ícone do Excel, selecione Todos os programas  $>$  Microsoft Office  $>$ Microsoft Excel.
- 3. No Windows XP, após clicar o botão do windows, você pode clicar em executar, digitar excel e teclar a tecla Enter. No Windows Vista ou no Windows 2007, não há a necessidade de escolher executar, digite diretamente excel
- 4. Finalmente, vocˆe pode entrar no console do windows, clicando o bot˜ao do windows e escolhendo executar, digitando cmd e teclando ENTER, caso vocˆe use o Windows XP, ou, simplesmente, clicando no bot˜ao do windows e digitando cmd seguido de Enter, caso você use o Windows 2007 ou o Windows Vista. No prompt de comando basta digitar o caminho para o arquivo executável do excel que, na maioria das máquinas é algo como

```
''\Arquivos de programas\Microsoft Office\Office12\EXCEL.exe''
```
ou

```
''\Arquivos de programas\Microsoft Office\Office14\EXCEL.exe''
```
e pressionar a tecla Enter.

Aberto, o Excel exibe uma janela similar à mostrada na Figura 1, caso você esteja rodando o Excel 2010. Caso você tenha o Excel 2007, verá uma janela similar à mostrada na Figura 2. Caso você tenha o Excel XP, verá uma janela similar `a da Figura 3. Ao longo do curso, trabalharemos com o Excel 2010. Todavia, quase tudo o que faremos poderia ser feito com as vers˜oes mais antigas dessa planilha de cálculo.

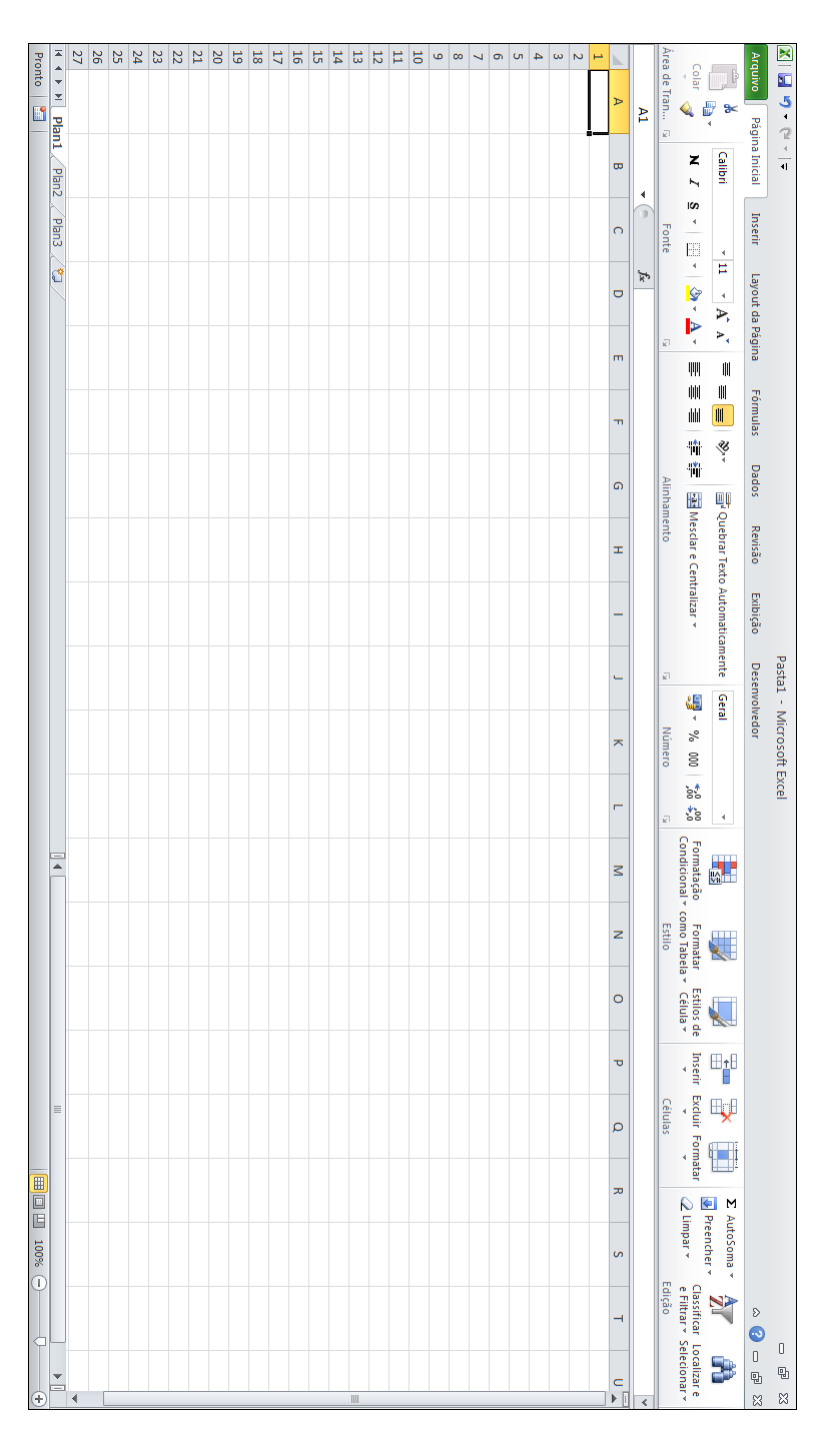

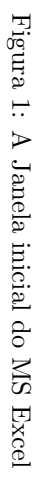

| $\mathbf{C}_{\mathrm{R}}$             | $\begin{array}{ c c c }\hline \textbf{M} & \textbf{r} \textbf{D} & \textbf{v} & \textbf{D} & \textbf{v} \\\hline \textbf{M} & \textbf{r} \textbf{D} & \textbf{v} & \textbf{D} & \textbf{v} \\\hline \end{array}$ |                                                                                                    |                                                                               |  |  | Pasta1 - Microsoft Excel |  |             |                                        |  |  |             |                                              |               |
|---------------------------------------|----------------------------------------------------------------------------------------------------|----------------------------------------------------------------------------------------------------|-------------------------------------------------------------------------------|--|--|--------------------------|--|-------------|----------------------------------------|--|--|-------------|----------------------------------------------|---------------|
|                                       |                                                                                                    |                                                                                                    | Início Inserir Layout da Página Fórmulas Dados Revisão Exibição Desenvolvedor |  |  |                          |  |             |                                        |  |  |             | $\mathbf{0}$ = $\mathbf{0}$ x                |               |
|                                       |                                                                                                    |                                                                                                    |                                                                               |  |  |                          |  |             |                                        |  |  |             |                                              |               |
|                                       |                                                                                                    |                                                                                                    |                                                                               |  |  |                          |  |             |                                        |  |  |             |                                              |               |
|                                       |                                                                                                    |                                                                                                    |                                                                               |  |  |                          |  |             |                                        |  |  |             |                                              |               |
|                                       |                                                                                                    | $\begin{tabular}{ c c c c c } \hline & & $\mathbb{A}1$ & & $\mathbb{\bullet}$ & $\mathbb{\mathbb{A}}$ \\ \hline \end{tabular}$ |                                                                               |  |  |                          |  |             |                                        |  |  |             |                                              |               |
|                                       |                                                                                                    |                                                                                                    |                                                                               |  |  |                          |  |             |                                        |  |  |             | A B C D E F G H I J K L M N O P Q R S T U VS |               |
|                                       |                                                                                                    |                                                                                                    |                                                                               |  |  |                          |  |             |                                        |  |  |             |                                              |               |
| $\,2\,$                               |                                                                                                    |                                                                                                    |                                                                               |  |  |                          |  |             |                                        |  |  |             |                                              |               |
| $\overline{\mathbf{3}}$               |                                                                                                    |                                                                                                    |                                                                               |  |  |                          |  |             |                                        |  |  |             |                                              |               |
| $\ddot{a}$<br>$\overline{\mathbf{s}}$ |                                                                                                    |                                                                                                    |                                                                               |  |  |                          |  |             |                                        |  |  |             |                                              |               |
| 6                                     |                                                                                                    |                                                                                                    |                                                                               |  |  |                          |  |             |                                        |  |  |             |                                              |               |
| $\overline{7}$                        |                                                                                                    |                                                                                                    |                                                                               |  |  |                          |  |             |                                        |  |  |             |                                              |               |
| 8                                     |                                                                                                    |                                                                                                    |                                                                               |  |  |                          |  |             |                                        |  |  |             |                                              |               |
| $\overline{9}$                        |                                                                                                    |                                                                                                    |                                                                               |  |  |                          |  |             |                                        |  |  |             |                                              |               |
| 10<br>11                              |                                                                                                    |                                                                                                    |                                                                               |  |  |                          |  |             |                                        |  |  |             |                                              |               |
| 12                                    |                                                                                                    |                                                                                                    |                                                                               |  |  |                          |  |             |                                        |  |  |             |                                              |               |
| 13                                    |                                                                                                    |                                                                                                    |                                                                               |  |  |                          |  |             |                                        |  |  |             |                                              |               |
| 14                                    |                                                                                                    |                                                                                                    |                                                                               |  |  |                          |  |             |                                        |  |  |             |                                              |               |
| 15                                    |                                                                                                    |                                                                                                    |                                                                               |  |  |                          |  |             |                                        |  |  |             |                                              |               |
| 16<br>17                              |                                                                                                    |                                                                                                    |                                                                               |  |  |                          |  |             |                                        |  |  |             |                                              |               |
| 18                                    |                                                                                                    |                                                                                                    |                                                                               |  |  |                          |  |             |                                        |  |  |             |                                              |               |
| 19                                    |                                                                                                    |                                                                                                    |                                                                               |  |  |                          |  |             |                                        |  |  |             |                                              |               |
| 20                                    |                                                                                                    |                                                                                                    |                                                                               |  |  |                          |  |             |                                        |  |  |             |                                              |               |
| 21                                    |                                                                                                    |                                                                                                    |                                                                               |  |  |                          |  |             |                                        |  |  |             |                                              |               |
| $\overline{22}$<br>$\overline{23}$    |                                                                                                    |                                                                                                    |                                                                               |  |  |                          |  |             |                                        |  |  |             |                                              |               |
| 24                                    |                                                                                                    |                                                                                                    |                                                                               |  |  |                          |  |             |                                        |  |  |             |                                              |               |
| $\overline{25}$                       |                                                                                                    |                                                                                                    |                                                                               |  |  |                          |  |             |                                        |  |  |             |                                              |               |
| $\overline{26}$                       |                                                                                                    |                                                                                                    |                                                                               |  |  |                          |  |             |                                        |  |  |             |                                              |               |
| 27                                    |                                                                                                    |                                                                                                    |                                                                               |  |  |                          |  |             |                                        |  |  |             |                                              |               |
| 28<br>$\overline{29}$                 |                                                                                                    |                                                                                                    |                                                                               |  |  |                          |  |             |                                        |  |  |             |                                              |               |
| 30                                    |                                                                                                    |                                                                                                    |                                                                               |  |  |                          |  |             |                                        |  |  |             |                                              |               |
| 31                                    |                                                                                                    |                                                                                                    |                                                                               |  |  |                          |  |             |                                        |  |  |             |                                              |               |
| 32                                    |                                                                                                    |                                                                                                    |                                                                               |  |  |                          |  |             |                                        |  |  |             |                                              |               |
| 33                                    |                                                                                                    |                                                                                                    |                                                                               |  |  |                          |  |             |                                        |  |  |             |                                              |               |
| Pronto <b>2</b>                       |                                                                                                    | H < > H Plan1 / Plan2 / Plan3 / 9J /                                                                                           |                                                                               |  |  |                          |  | <b>Tall</b> | the control of the control of the con- |  |  | 田田四 10% ⊙ □ |                                              | $\Rightarrow$ |
|                                       |                                                                                                    |                                                                                                    |                                                                               |  |  |                          |  |             |                                        |  |  |             |                                              |               |

Figura 2: Janela do MS Excel 2007

| El Microsoft Excel - Pasta1    |           |   |                |   |                                                                         |   |            |   |              |              |                         |              |   |   |                |   |          |   |                |                     |                | $\Box$ ek |
|--------------------------------|-----------|---|----------------|---|-------------------------------------------------------------------------|---|------------|---|--------------|--------------|-------------------------|--------------|---|---|----------------|---|----------|---|----------------|---------------------|----------------|-----------|
|                                |           |   |                |   | 18 Arquivo Editar Eubir Inserir Formatar Ferramentas Dados Janela Aiuda |   |            |   |              |              |                         |              |   |   |                |   |          |   |                | Digite uma pergunta |                | $-0x$     |
|                                |           |   |                |   |                                                                         |   |            |   |              |              |                         |              |   |   |                |   |          |   |                |                     |                |           |
| U25                            | $\bullet$ |   | $\hbar$        |   |                                                                         |   |            |   |              |              |                         |              |   |   |                |   |          |   |                |                     |                |           |
| $\overline{A}$                 |           | B | $\overline{c}$ | D | E                                                                       | F | $\sqrt{3}$ | H | $\mathbf{L}$ | $\mathbf{J}$ | $\overline{\mathsf{K}}$ | $\mathbb{L}$ | M | N | $\overline{0}$ | P | $\alpha$ | R | $\overline{s}$ | $\top$              | $\overline{u}$ |           |
|                                |           |   |                |   |                                                                         |   |            |   |              |              |                         |              |   |   |                |   |          |   |                |                     |                |           |
|                                |           |   |                |   |                                                                         |   |            |   |              |              |                         |              |   |   |                |   |          |   |                |                     |                |           |
|                                |           |   |                |   |                                                                         |   |            |   |              |              |                         |              |   |   |                |   |          |   |                |                     |                |           |
|                                |           |   |                |   |                                                                         |   |            |   |              |              |                         |              |   |   |                |   |          |   |                |                     |                |           |
|                                |           |   |                |   |                                                                         |   |            |   |              |              |                         |              |   |   |                |   |          |   |                |                     |                |           |
|                                |           |   |                |   |                                                                         |   |            |   |              |              |                         |              |   |   |                |   |          |   |                |                     |                |           |
|                                |           |   |                |   |                                                                         |   |            |   |              |              |                         |              |   |   |                |   |          |   |                |                     |                |           |
|                                |           |   |                |   |                                                                         |   |            |   |              |              |                         |              |   |   |                |   |          |   |                |                     |                |           |
|                                |           |   |                |   |                                                                         |   |            |   |              |              |                         |              |   |   |                |   |          |   |                |                     |                |           |
|                                |           |   |                |   |                                                                         |   |            |   |              |              |                         |              |   |   |                |   |          |   |                |                     |                |           |
|                                |           |   |                |   |                                                                         |   |            |   |              |              |                         |              |   |   |                |   |          |   |                |                     |                |           |
|                                |           |   |                |   |                                                                         |   |            |   |              |              |                         |              |   |   |                |   |          |   |                |                     |                |           |
|                                |           |   |                |   |                                                                         |   |            |   |              |              |                         |              |   |   |                |   |          |   |                |                     |                |           |
|                                |           |   |                |   |                                                                         |   |            |   |              |              |                         |              |   |   |                |   |          |   |                |                     |                |           |
|                                |           |   |                |   |                                                                         |   |            |   |              |              |                         |              |   |   |                |   |          |   |                |                     |                |           |
|                                |           |   |                |   |                                                                         |   |            |   |              |              |                         |              |   |   |                |   |          |   |                |                     |                |           |
|                                |           |   |                |   |                                                                         |   |            |   |              |              |                         |              |   |   |                |   |          |   |                |                     |                |           |
|                                |           |   |                |   |                                                                         |   |            |   |              |              |                         |              |   |   |                |   |          |   |                |                     |                |           |
|                                |           |   |                |   |                                                                         |   |            |   |              |              |                         |              |   |   |                |   |          |   |                |                     |                |           |
|                                |           |   |                |   |                                                                         |   |            |   |              |              |                         |              |   |   |                |   |          |   |                |                     |                |           |
|                                |           |   |                |   |                                                                         |   |            |   |              |              |                         |              |   |   |                |   |          |   |                |                     |                |           |
|                                |           |   |                |   |                                                                         |   |            |   |              |              |                         |              |   |   |                |   |          |   |                |                     |                |           |
|                                |           |   |                |   |                                                                         |   |            |   |              |              |                         |              |   |   |                |   |          |   |                |                     |                |           |
|                                |           |   |                |   |                                                                         |   |            |   |              |              |                         |              |   |   |                |   |          |   |                |                     |                |           |
|                                |           |   |                |   |                                                                         |   |            |   |              |              |                         |              |   |   |                |   |          |   |                |                     |                |           |
|                                |           |   |                |   |                                                                         |   |            |   |              |              |                         |              |   |   |                |   |          |   |                |                     |                |           |
|                                |           |   |                |   |                                                                         |   |            |   |              |              |                         |              |   |   |                |   |          |   |                |                     |                |           |
|                                |           |   |                |   |                                                                         |   |            |   |              |              |                         |              |   |   |                |   |          |   |                |                     |                |           |
|                                |           |   |                |   |                                                                         |   |            |   |              |              |                         |              |   |   |                |   |          |   |                |                     |                |           |
|                                |           |   |                |   |                                                                         |   |            |   |              |              |                         |              |   |   |                |   |          |   |                |                     |                |           |
|                                |           |   |                |   |                                                                         |   |            |   |              |              |                         |              |   |   |                |   |          |   |                |                     |                |           |
|                                |           |   |                |   |                                                                         |   |            |   |              |              |                         |              |   |   |                |   |          |   |                |                     |                |           |
|                                |           |   |                |   |                                                                         |   |            |   |              |              |                         |              |   |   |                |   |          |   |                |                     |                |           |
|                                |           |   |                |   |                                                                         |   |            |   |              |              |                         |              |   |   |                |   |          |   |                |                     |                |           |
|                                |           |   |                |   |                                                                         |   |            |   |              |              |                         |              |   |   |                |   |          |   |                |                     |                |           |
| н « » н\Plan1 /Plan2 / Plan3 / |           |   |                |   |                                                                         |   |            |   |              |              |                         |              |   | 1 |                |   |          |   |                |                     |                |           |

Figura 3: Janela do MS Excel XP

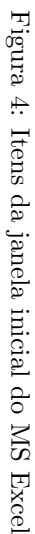

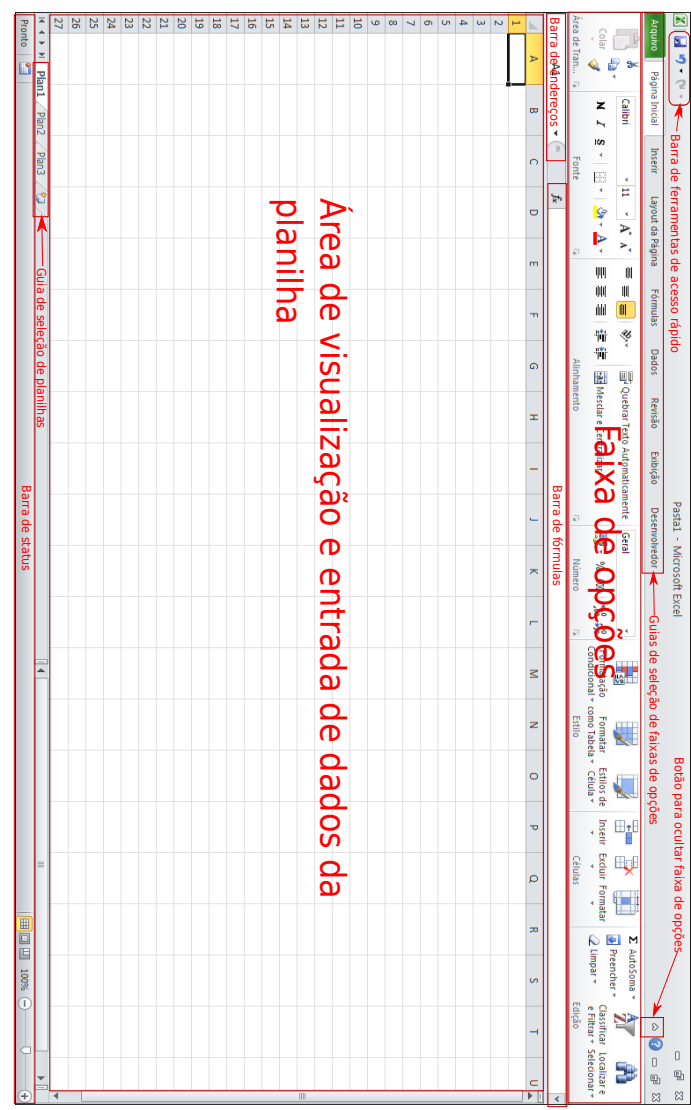

A Figura 4 apresenta novamente a janela do Excel 2010 com destaques em vermelho para as principais áreas dessa janela. São elas:

- Área de visualização e entrada de dados da planilha Essa área permite a visualização e a entrada de dados da planilha. A planilha é apresentada como uma grade com diversas colunas (16.384) e linhas (1.048.576). Uma célula nessa planilha é um item correspondente a uma coluna e uma linha.
- Guia de seleção de planilhas Um docuemnto do excel pode conter mais do que uma planilha. Esse guia é usado para selecionar a planilha na qual se pretente trabalhar.
- **Barra de fórmulas** Cada célula pode conter dados ou fórmulas. <sup>2</sup> As fórmulas das células podem ser editadas na barra de fórmulas.
- Barra de endereços Indica a célula selecionada o o conjunto de células (campo) selecionado. Caso a célula ou o campo selecionado tenha um nome específico (ver mais adiante) essa barra mostra esse nome.
- Faixa de opções Faixa contendo botões que acionam comandos do Excel.
- Guias de faixas de opções Permitem a seleção de diferentes faixas de opções.
- Botão para ocultar faixa de opções Acionado, oculta a faixa de opções permitindo um maior espaço para a visualização de dados.
- Barra de status Exibe diversas informações e contém botões que permitem modificar a forma como o Excel exibe seus dados.

#### 3 Inserindo dados

Cada dado de uma planilha de cálculo eletrônica corresponde a uma célula de uma *planilha*. Uma planilha é um espaço dividido em linhas e colunas. Por convenção as linhas são denotadas no Excel com números e as colunas com letras, sendo que, depois da coluna Z, a próxima coluna é denotada AA, a seguinte  $AB$ , e assimpt or diante. É possível modificar esse comportamento, como veremos mais adiante, fazendo com que todas as linhas e todas as colunas sejam denotadas por números. Uma *célula* é definida por uma combinação de letra ou letras, designando a coluna dessa célula, e um número que identifica a linha dessa célula. Por exemplo, na Figura 4, a célula contornada com uma linha preta espessa, é a célula A1.

A linha preta espessa em torno da célula A1 indica que ela é a célula ativa. Cada célula pode receber dados ou fórmulas.<sup>3</sup> Um dado é uma peça de informação. Ele pode ser um número, um texto ou um booleano, isto é, uma variável que assume um de dois valores de verdade: verdadeiro ou falso.

 $2A$  rigor, um dado pode ser interpretado como um caso especial de uma fórmula.

 ${}^{3}{\rm A}$  rigor, os dados podem ser pensados como casos especiais de fórmulas.

Podemos inserir dados diretamente na célula ativa. Para tornar uma célula a célula ativa, podemos usar um dos seguintes métodos:

- 1. Clicar com o mouse sobre a célula que queremos transformar em célula ativa;
- 2. usar a teclas de direção;
- 3. clicar sobre a barra de endereços, digitar a célula que queremos (por exemplo B2) ativar e teclar Enter.
- 4. pressionar F5, digitar a célula que queremos tornar ativa e pressionar Enter.

Exercício 1 Ative, uma por vez, as células B2, C1, AZ507 e A1. Use cada um dos métodos descritos acima para cada uma dessas células.

Para inserir qualquer dado na célula ativa, basta digitá-lo e pressionar uma das seguintes combinações de teclas: Enter, ↓, Shift+Enter, ↑, →,Shift+Tab ou ←. O dado digitado será inserido na célula ativa. A diferença entre as possíveis combinações de tecla diz respeito à célula que o Excel seleciona como nova célula ativa após inserir o dado, de acordo com o descrito na Tabela 1. Se vocˆe n˜ao digitar dado algum e pressionar qualquer uma dessas teclas, o Excel manterá a célula ativa intacta e selecionará uma outra célula ativa, também de acordo com a Tabela 1

O Excel trabalha com os seguintes tipos de dados:

- Números Quando você insere em uma célula uma sequência de algarismos arábicos, isto é, uma combinação qualquer dos algarismos "0", "1", "2", "3", "4", "5", "6", "7", "8" e "9", por exemplo, 2436, o Excel interpretará o dado como um número e permitirá que você use esses dados para fazer operações matemáticas o calcular funções numéricas. Você também pode inserir dados numéricos empregando notação científica. Por exemplo, se você entrar em uma célula 124E3, o Excel interpretará essa expressão como o número  $124 \times 10^3$ .
- Booleanos Um dado booleano pode assumir apenas dois valores, um deles denominado verdadeiro e, o outro, denominado falso. Se você digita sobre a célula ativa verdadeiro e tecla Enter, o Excel tratará dado dessa célula ativa como sendo um booleano com valor verdadeiro. Se você digita sobre a célula ativa falso e tecla Enter, o Excel tratará dado dessa célula ativa como sendo um booleano com valor falso. Vocˆe pode usar um booleano para fazer operações lógicas. Você também pode usá-lo em operações matem´aticas. Nesse caso, o Excel interpreta verdadeiro como igual a 1 e falso como igual a 0.
- **Texto** Qualquer coisa que você digitar na célula ativa, não começar com "=" ou "+" e o Excel não interpretar como um número ou um booleano, será

Tabela 1: Nova célula ativa após a inserção de dados de acordo com a tecla ou combinação de teclas empregada para concluir essa inserçãou

| tecla ou<br>combinação<br>de teclas                                | Célula selecionada                                                                                                    |
|--------------------------------------------------------------------|----------------------------------------------------------------------------------------------------|
| Shift                                                              | Primeira célula abaixo da célula ativa.<br>Caso a célula ativa tenha sido alcançada<br>através do pressionamento sucessivo da<br>tecla Tab, primeira célula abaixo da<br>célula ativa quando a primeira tecla Tab<br>foi pressionada. Caso a célula ativa não<br>tenha sido alcançada através do<br>pressionamento da tecla Tab, primeira<br>célula abaixo da célula ativa. |
| Shift+Enter<br>$\rightarrow$<br>Tab<br>$\leftarrow$<br>$Shift+Tab$ | Primeira célula acima da célula ativa.<br>Primeira célula acima da célula ativa.<br>Primeira célula à direita da célula ativa.<br>Primeira célula à direita da célula ativa.<br>Primeira célula à direita da célula ativa.<br>Primeira célula à esquerda da célula<br>ativa.                                                                                                |

tratada como uma sequência de caracteres, ou texto. Os dados na forma de texto não podem ser empregados em operações matemáticas ou lógicas, mas, conforme veremos há funções do Excel que tomam esses dados como argumento. Caso você queira que o Excel interprete uma sequência de algarismos arábicos como texto, entre um aspa simples, ', antes dessa sequência, por exemplo, '123. Faça o mesmo caso queira que ele interprete "verdadeiro" e "falso" como texto, isto é, entre 'verdadeiro ou 'falso.

Se você inserir algum dado incorreto em uma célula do Excel, você pode  $\,$ corrigir isso de três modos alternativos:

- 1. Torne essa célula a célula ativa, digite o dado correto e tecle Enter, ou qualquer outra tecla ou combinação de teclas descrita na Tabela 1.
- 2. Clique duas vezes sobre a célula, edite seu conteúdo e tecle Enter ou Shift+Enter ou Tab ou Shift+Tab.
- 3. Com a célula ativa, tecle F2, edite o conteúdo da célula e tecle Enter ou Shift+Enter ou Tab ou Shift+Tab.

Exercício 2 O professor Epaminondas quer manter em uma planilha a nota de seus alunos. Os nomes dos alunos e as notas obtidas em duas provas estão descritos na Tabela 2.

- 1. Insira os dados dessa tabela em uma planilha do Excel. O resultado deverá ser algo similar ou mostrado na Figura 5. Não se preocupe, por ora, com o fato de que os nomes dos alunos est˜ao parcialmente ocultos. Se vocˆe ativar a célula contendo o nome de um aluno, este aparecerá por inteiro na barra de fórmulas.
- 2. Verifique se você entrou todos os dados corretamente e corrija eventuais erros.
- 3. Salve sua planilha. Para tal, clique no *ícone*  $\Box$  localizado na barra de ferramentas de acesso rápido. Se essa é a primeira vez que você salva o documento, o Excel irá exibir uma caixa de diálogo solicitando o nome do arquivo e o diretório no qual você quer salvá-lo. Escolha o diretório,  $\emph{digite}$  Epaminondas e tecle Enter.  $^4$

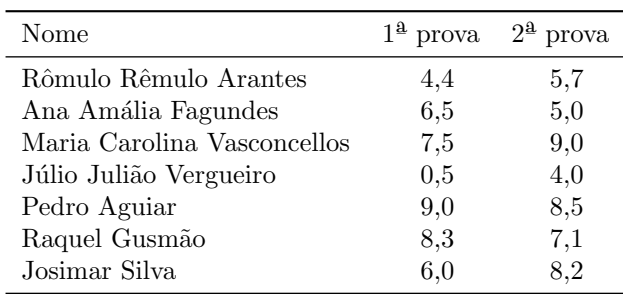

Tabela 2: Notas dos alunos do professor Epaminondas

## 4 Fórmulas

Além de dados, as células do Excel podem conter *fórmulas*. Uma fórmula é uma instrução para que o Excel gere um determinado resultado. Todas as fórmulas começam com = ou com +. Após um desses símbolos, ela contém a expressão a ser avaliada pelo Excel. As fórmulas mais simples são expressões matemáticas construídas a partir dos operadores + (addição), - (subtração), ∗ (multiplica¸c˜oes), / (divis˜ao), ^ ou ∗∗ (potˆencia) e % (percentual ou divis˜ao por 100). Para exemplificar, vamos entrar na célula A1 de uma planilha em branco a seguinte fórmula: =3+4. Após isso, selecionemos a célula A1 como célula ativa. Nossa planilha ficará igual à da Figura 6. Note que na célula o

<sup>&</sup>lt;sup>4</sup> Alternativamente, você pode teclar Ctrl+s, ou clicar na guia Arquivo e escolher salvar.

| ⊿              | А | B                 | C                 | D   | Ε | F |
|----------------|---|-------------------|-------------------|-----|---|---|
| 1              |   |                   |                   |     |   |   |
| $\overline{2}$ |   | Nome              | 1a prova 2a prova |     |   |   |
| 3              |   | Rômulo Ri         | 4,4               | 5,7 |   |   |
| $\overline{4}$ |   | Ana Amáli         | 6,5               | 5   |   |   |
| 5              |   | Maria Card        | 7,5               | ٩   |   |   |
| 6              |   | Júlio Juliã       | 0,5               | 4   |   |   |
| 7              |   | Pedro Agu         | 9                 | 8,5 |   |   |
| 8              |   | Raquel Gu         | 8,3               | 7,1 |   |   |
| 9              |   | <b>Josimar Si</b> | 6                 | 8,2 |   |   |
| 10             |   |                   |                   |     |   |   |
| 11             |   |                   |                   |     |   |   |

Figura 5: Aparência da planilha após a inserção das notas dos alunos do professor Epaminondas

Excel mostra o resultado da fórmula (7, o resultado da operação  $3 + 4$ ), mas na barra de fórmulas, podemos ver a fórmula que foi inserida na célula e deu origem a esse resultado. O número 7 é o valor da célula  $A1$ , =3+4 é a fórmula dessa célula.

|  | Area de Transferência | 150 | Fonte           |  |  |  |  |  |
|--|-----------------------|-----|-----------------|--|--|--|--|--|
|  | A1                    |     | $f_x$<br>$=3+4$ |  |  |  |  |  |
|  |                       |     |                 |  |  |  |  |  |
|  |                       |     |                 |  |  |  |  |  |
|  |                       |     |                 |  |  |  |  |  |
|  |                       |     |                 |  |  |  |  |  |
|  |                       |     |                 |  |  |  |  |  |

Figura 6: O Excel mostra na célula o resultado da fórmula e, na barra de fórmulas, a fórmula em si.

O Excel faz as operações de uma fórmula aritmética na ordem convencional, isto é, primeiramente as operações de potência, depois, as operações de multiplicação e divisão e, por fim, as operações de adição. Caso você queira inverter a ordem das operações, use parênteses, como usual.

#### Exercício 3

- 1. Em uma planilha vazia do Excel, entre, em células distintas as seguintes fórmulas:
	- a) =2^2∗3. b) = $2^{\circ}(2*3)$ .  $c)$  +2\*-3.  $d)$  2-3/3.  $e)$  (2-3)/3.

2. Use o Excel para calcular as seguintes expressões

- a)  $(357 13) \times 39$ .
- b)  $100^{\frac{3}{2}}$ .

$$
c) -\frac{103+557}{\sqrt[3]{8}}.
$$

#### 4.1 Referência a outras células em fórmulas

Uma fórmula de uma célula pode usar o valor de outra célula. Isso é uma das características mais importantes das planilhas eletrônicas. Para ilustrar isso, voltemos `a planilha com as notas dos alunos do professor Epaminondas que você salvou no Exercício 2. Se você já fechou essa planilha, abra-a: clique na guia Arquivos, escolha Abrir, procure o arquivo Epaminondas e clique duas vezes sobre ele. Você pode abrir mais rapidamente a caixa de diálogo para abrir um arquivo teclando Ctrl+A. Alternativamente, você pode clicar na guia Arquivos, selecionar Recente e procurar por Epaminondas.

Epaminondas deseja calcular a nota final de seus alunos. Conforme ele havia anunciando no começo do semestre, essa nota será a média ponderada entre as notas da primeira e da segunda provas, com pesos 1 para a primeira prova e 2 para a segunda prova. Vamos, ent˜ao, inserir uma terceira coluna em nossa tabela. Assumindo que você tenha posicionado sua tabela tal como aparece na Figura 5, insira na célula E2 o rótulo Média. Para calcular a média do primeiro aluno (Rômulo), poderíamos inserir, na célula E3, a fórmula = $(4,4+2*5,7)/3$ . Mas essa não é a forma recomendada, pois 1) os notas das provas 1 e 2 já estão inseridas nas células C3 e D3, respectivamente e 2) caso haja uma alteração em uma das notas, será necessário fazer duas alterações na planila, uma na célula correspondente à referida nota e outra na fórmula da média do aluno. Por essa razão, para o cálculo da média, a fórmula na célula E3 deve fazer referência aos valores das células C3 e D3. Isso é feito através da fórmula =(C3+2\*E3)/3. Essa fórmula é interpretada pelo Excel como uma instrução para: calcular o dobro do valor da célula E3, adicionar ao valor obtido o valor da célula C3 e dividir o resultado por 3. Depois de digitar a fórmula, mas antes de pressionar Enter, sua planilha do Excel deverá ter aspecto igual ao mostrado na Figura 7(a). O Excel destaca as células às quais a fórmula faz referência. Após pressionar Enter, o Excel mostra o resultado da fórmula, tal como é ilustrado na Figura 7(b).

Para facilitar nossa vida, é possível inserir em uma fórmula uma referência a uma célula sem digitar diretamente seu endereço. Para exemplificar comecemos, novamente a escrever a fórmula da célula E3. Sobre essa célula digite =( e, pressione duas vezes a tecla ←ou clique sobre a c´elula C3, o Excel ajusta sua fórmula para =(C3. Continue digitando a fórmula até obter =(C3+2∗ e pressione uma vez a tecla de direção ←ou clique com o mouse sobre a célula D3. Sua fórmula agora será =(C3+2∗D3. Digite agora o restante da fórmula até obter =(C3+2∗D3)/3.

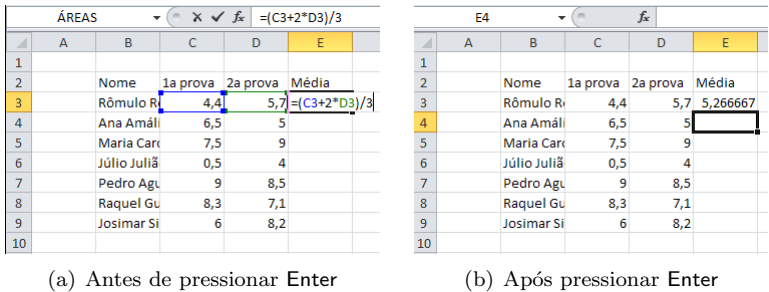

Figura 7: Aspecto de uma célula (E3) com fórmula fazendo referência a outras células

### 5 Intervalos de células

Um  $\emph{intervalo}$  de células é um conjunto de células. É conveniente classificar os intervalos em intervalos retangulares e intervalos múltiplos. Um intervalo retangular é compostos de células que formam o desenho de um retângulo na planilha. Mais formalmente, um intervalo retangular, pode ser definido por quatro valores,  $l_1$ ,  $l_2$ ,  $c_1$ ,  $c_2$ , e consiste no conjunto de células nas linhas entre a linha  $l_1$  e  $l_2$ , inclusive essas linhas, e nas colunas entre  $c_1$  e  $c_2$ , inclusive essas colunas. Exemplos de intervalos retangulares são:

- A planilha como um todo.
- $\bullet$  Uma única célula.
- Todas as células de uma linha e uma coluna.
- $\bullet$  As células preenchidas pela tabela da Figura 5, menos o título.

Na linguagem do Excel, uma área retangular é descrita por duas células em vértices opostos dessa área separadas pelo símbolo de dois pontos, :. Por exemplo, a ´area da tabela com as notas dos alunos do professor Epaminondas pode ser descrita como o intervalo B2:D9. Alternativamente, podemos descrever esse intervalo como D9:B2, B9:D2 ou D9:B2.

Para selecionar um intervalo retangular, você pode usar um dos métodos que se seguem:

- Posicione o mouse sobre um vértice do intervalo pressione o botão direito do mouse e, com o botão ainda pressionado, arreste o mouse para o vértice oposto e solte o bot˜ao direito.
- Selecione um dos vértice do intervalo retangular e, pressionando a tecla Shift, clique com o mouse no vértice oposto.
- Selecione um dos vértices do intervalo retangular e pressionando a tecla Shift use as teclas de direção até atingir o vértice oposto.
- Na barra de endereços digite o intervalo que você quer selecionar e pressione Enter. Por exemplo, caso você queira selecionar a tabela com a nota dos alunos do professor Epaminondas, digite na barra de endereços B4:D11 e tecle Enter.
- Pressione F5, digite o intervalo que você quer selecionar e pressione Enter.
- Caso, você queira selecionar um intervalo com células preenchidas, selecione uma dessas células e pressione  $Ctrl+Shift+^*$ . Por exemplo, se, na planilha do professor Epaminondas, a célula B3 é a célula ativa, então, pressionando Ctrl+Shift+\*, o intervalo B4:D11 será selecionado.

Experimente selecionar o intervalo B2:D9 empregando cada um desses métodos. Sua planilha ficará semelhante à mostrada na Figura 8.

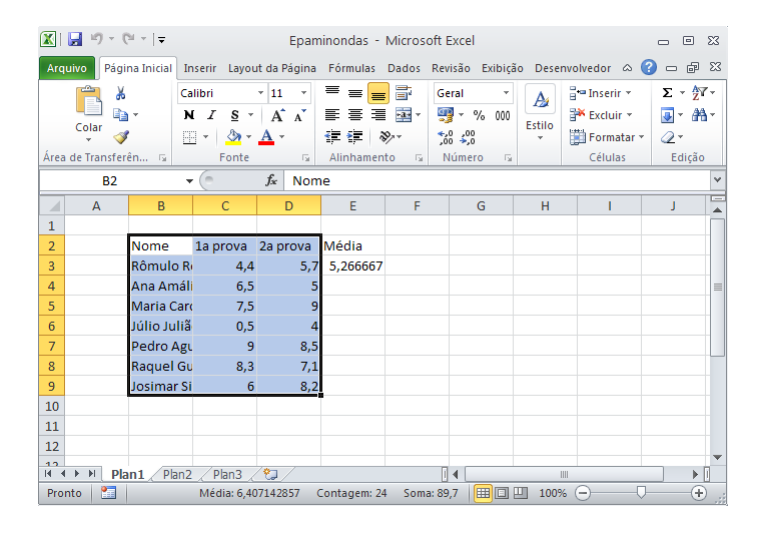

Figura 8: Planilha do Excel com o intervalo B2:D9 selecionado

O intervalo selecionado aparece contornado por uma linha preta espessa. Todas as células do intervalo, com exceção de uma, aparecem com um fundo azulado. A célula do intervalo em branco é a célula ativa. Note que, na barra de informações, na parte de baixo da janela, o Excel exibe algumas informações sobre o intervalo selecionado. São elas: a média dos dados numéricos contidos nesse intervalo, o número de células não vazias contagem) e a soma dos valores numéricos. Se você quiser desfazer a seleção, basta pressionar uma tecla de direção ou clicar com o mouse em qualquer célula.

Experimente agora, com o intervalo B2:D9 selecionado, pressionar ao menos oito vezes. Cada vez que você pressiona Enter, o Excel seleciona a próxima

célula abaixo no intervalo selecionado. Caso a célula ativa já esteja na última linha do intervalo selecionado, o Excel ativa a primeira célula da próxima coluna desse intervalo. Assim, podemos passar por todas as células do intervalo simplesmente pressionando a tecla Enter. Se vocˆe pressionar recursivamente a tecla Tab, verá um comportamento similar: cada vez que essa tecla é pressionada, o Excel seleciona a próxima célula à direita da célula ativa. Porém, se o intervalo selecionado não contiver uma célula ativa à direita, o Excel ativará a primeira célula da próxima linha do intervalo. Comportamento similar ocorre caso você pressione Shift+Enter (nesse caso o Excel tenta selecionar a célula do intervalo acima da célula ativa ou, caso não haja uma célula no intervalo acima da célula ativa, ele seleciona a última célula da próxima coluna do intervalo) ou Shift+Tab (nesse caso o Excel tenta selecionar a célula do intervalo à esquerda da célula ativa ou, caso não haja uma célula no intervalo à esquerda da célula ativa, ele seleciona a última célula da próxima linha do intervalo).

Esse comportamento pode ser empregado para facilitar a entrada de dados. Digamos que o professor Epaminondas não goste de entrar seus dados em linhas, mas queira minimizar o uso de teclas para montar a tabela com as notas dos alunos. Uma boa forma de entrar esses dados seria:

- 1. Selecionar o intervalo B2:D9 (ele sabe que vai precisar de três colunas e oito linhas, a primeira para o cabeçalho da tabela), por exemplo teclando F5 e digitando B2:D9 seguido de Enter.
- 2. Digitar Nome e teclar Enter, digitar cada um dos nomes dos alunos seguido de Enter. Após o último aluno, a célula ativa deverá ser a célula C2.
- 3. Digitar 1a prova seguido de Enter e as notas na primeira prova de cada aluno seguidas de Enter. Após a última nota, a célula ativa deverá ser a célula D2.
- 4. Digitar 2a prova, pressionar Enter e digitar as notas dos alunos seguidas de Enter.

A vantagem desse método de inserção é que você precisa pressionar sempre a mesma tecla após a entrada de cada dado. Quanto maior for sua habilidade no teclado, mais conveniente será esse método. Experimente reproduzir a tabela com as notas dos alunos de Epaminondas usando esse método.

#### 5.1 Intervalos múltiplos

Intervalos múltiplos são conjuntos de intervalos retangulares. Eles se comportam de modo similar ao de intervalos retangulares. Para notar um intervalo múltiplo, escrevemos os intervalos retangulares que o formam separados por ponto e vírgula. Por exemplo, o intervalo múltiplo A1:C3;E2:E:4, corresponde à união dos intervalos simples A1:C3 e E2:E4. Para selecionar um intervalo múltiplo, podemos proceder das seguintes formas alternativas:

1. Na barra de endereços, digite A1:C3;E2:E4 e tecle Enter.

- 2. Pressione F5, digite A1:C3;E2:E4 e tecle Enter.
- 3. Posicione o mouse sobre a célula A1, com o botão direito pressionado, arraste o mouse até a célula C3, solte o botão direito do mouse, posicione o mouse sobre a c´elula E2 e, mantendo a tecla Ctrl e o bot˜ao direito do mouse pressionados, arraste o mouse até a célula E4.
- 4. Selecione a célula A1 como célula ativa. Mantendo a tecla Shift pressionada, clique com o mouse sobre a célula C3, com a tecla Ctrl pressionada, clique sobre a célula E:2 e, pressionando a tecla Shift, clique sobre a célula E:4.
- 5. Com a célula A1 ativa e mantendo a tecla Shift pressionada, tecle duas vezes → e duas vezes ↓; ainda com a tecla Shift pressionada, pressione F8, solte a tecla Shift e, com as teclas de direção selecione a célula E2; pressione e mantenha pressionada a tecla Shift enquanto tecla duas vezes a tecla ↓.

Qualquer que seja o procedimento adotado, sua planilha deve aparecer como mostra a Figura 9.

|                         | $\overline{A}$ | B | r | D | E | F | G |
|-------------------------|----------------|---|---|---|---|---|---|
| ٠<br>ш                  |                |   |   |   |   |   |   |
| $\overline{2}$          |                |   |   |   |   |   |   |
| $\overline{\mathbf{3}}$ |                |   |   |   |   |   |   |
| $\overline{4}$          |                |   |   |   |   |   |   |
| 5                       |                |   |   |   |   |   |   |
| 6                       |                |   |   |   |   |   |   |
| 7                       |                |   |   |   |   |   |   |
| 8                       |                |   |   |   |   |   |   |
| 9                       |                |   |   |   |   |   |   |
| 10                      |                |   |   |   |   |   |   |
| a a c                   |                |   |   |   |   |   |   |

Figura 9: O intervalo múltiplo A1:C3;E2:E4

## 5.2 Copiar, recortar e colar

As planilha eletrônicas permitem que você copie o conteúdo de uma célula ou intervalo de células para outra célula ou intervalo de células. Para copiar um intervalo retangular, selecione esse intervalo e, na aba Página Inicial, clique sobre em Copiar. Alternativamente, você pode simplesmente teclar Ctrl+c. Isso fará com que o intervalo selecionado seja copiado. Para colocar o conteúdo desse intervalo em outro lugar, simplesmente escolha a célula correspondente ao canto superior esquerdo do intervalo de destino e, na aba Página Inicial, clique em Colar, ou tecle Ctrl+V ou simplesmente tecle Enter.

Exercício 4 Copie o intervalo de células B2:D9 para o intervalo H12:J19. Após isso, limpe o intervalo H12:J19. Para tal, selecione esse intervalo e pressione a tecla Del.

Chamemos de célula de origem a célula copiada e de célula de destino a célula para qual o conteúdo foi copiado. Quando a célula de origem contém um dado, a célula de destino receberá o mesmo dado. Quando a célula de origem contém uma fórmula com referências a outras células, a célula de destino receberá a mesma fórmula, mas o Excel fará o ajuste nas células referidas nas fórmulas de modo a manter sua posição relativa. Por exemplo, insira na célula  $I2$  a fórmula  $=$ H2<sup> $\degree$ </sup>2. Agora copie a célula  $I2$  para a célula K4. Observe que a fórmula da célula K4 é =J4^2. Como a célula K4 está duas colunas à direita e duas linha abaixo da célula I2, ao copiar a fórmula da célula I2 para a célula K4, o Excel acrescenta duas colunas e duas linhas a todas as células referidas na fórmula original, de modo a manter a posição relativa dessas células na fórmula: a fórmula na célula I2 faz referência a uma célula na mesma linha e uma coluna à esquerda (H2); quando essa fórmula é copiada para a célula K4, ela passará a fazer referência a uma célula na mesma linha e uma coluna à esquerda comparativamente à célula K4, ou seja, a célula J4.

Esse comportamento costuma ser muito útil. Para ver isso, voltemos às notas dos alunos do professor Epaminondas. Já calculamos a média do primeiro aluno. Gostaríamos agora de instruir o Excel a calcula a média da aluna que vem logo abaixo. Para tal, podemos, evidentemente, inserir na célula E4 a fórmula =C4+2∗D4. Mais fácil do que isso é, todavia copiar a célula D3 para a célula D4. Quando fazemos isso, o Excel ajustará as referências da fórmulas de modo a manter suas posições relativas. O resultado será exatamente a fórmula que queremos.

Como queremos calcular a média de todos os alunos, precisamos copiar o conteúdo da célula E3 para cada uma das células no intervalo E4:E:9. Para fazer isso, selecione a célula D3 e clique em Copiar na aba Página Inicial ou tecle Ctrl+c, selecione o intervalo D4:D9 e tecle Enter ou Ctrl+v ou ainda clique em Colar na aba Página Inicial.<sup>5</sup> Após essa cópia, sua planilha deve ser similar à mostrada na Figura 10.

Frequentemente, o que efetivamente queremos é que o Excel copie as células transcrevendo as posições relativas das células referidas nas fórmulas. Todavia, nem sempre esse é o caso. Imagine, por exemplo, que Epaminondas queira avaliar como mudanças nos pesos das provas 1 e 2 afetam as médias obtidas pelos alunos. Claro que ele poderia fazer isso reescrevendo a fórmula da célula  $E3$  e copiando essa nova fórmula para o intervalo  $E4:E9$ . O problema é que, sempre que ele queira alterar os pesos, ele terá que repetir esse processo. Seria mais sensato inserir esses pesos em células da planilha e calcular as médias fazendo referência a essas células. Façamos isso:

Exercício 5 Na planilha com as notas do professor Epaminondas, insira Pesos: na célula G2, 1a prova na célula G3, 2a prova na célula H3, 1 na célula G4 e 2 na célula H4. Altere a fórmula da célula E3 para =(G4∗C3+H4∗D3)/(G4+H4), de modo a calcular a média das duas provas com pesos iguais ao valor da célula

 $5$ Nesse caso, você pode ainda usar um atalho mágico. Selecione a célula  $E4$  e clique duas vezes sobre o pequeno quadrado preto no canto direito inferior dessa célula. O Excel copiará essa célula para todas as células que também possuem célula preenchida à esquerda.

|                | E4           |                    | fx       | $=(C4+2*D4)/3$ |         |   |
|----------------|--------------|--------------------|----------|----------------|---------|---|
|                | $\mathsf{A}$ | B                  | C        | D              | E       | F |
| $\mathbf{1}$   |              |                    |          |                |         |   |
| $\overline{2}$ |              | <b>Nome</b>        | 1a prova | 2a prova       | Média   |   |
| 3              |              | Rômulo Rê          | 4,4      | 5,7            | 5,26667 |   |
| $\overline{4}$ |              | Ana Amália         | 6,5      |                | 5,5     |   |
| 5              |              | <b>Maria Card</b>  | 7,5      | 9              | 8,5     |   |
| 6              |              | Júlio Julião       | 0,5      |                | 2,83333 |   |
| $\overline{7}$ |              | Pedro Agu          | 9        | 8,5            | 8,66667 |   |
| 8              |              | Raquel Gu          | 8,3      | 7,1            | 7,5     |   |
| 9              |              | <b>Josimar Sil</b> | 6        | 8,2            | 7,46667 |   |
| 10             |              |                    |          |                |         |   |
| 11             |              |                    |          |                |         |   |

Figura 10: Resultado da cópia da célula E3 para o intervalo E4:E9

C13 para a primeira prova e ao valor da célula D13 para a segunda prova. Se você altera os valores dessas células, a média ponderada calculada na célula  $E3$  $é, recalculada, automaticamente.$ 

O problema com a solução obtida no exercício 5 é que, caso copiemos a célula D3 para a célula D4, o Excel exibirá, na célula D4, a mensagem de erro #DIV/0!. Essa mensagem é mostrada sempre que a fórmula implica uma divisão por zero. De fato, você pode constatar que, após a cópia da célula D3, a fórmula da célula D4 passou a ser =(G5∗C4+H5∗D3)/(G5+H5), como as células G5 e H5 estão vazias e como o Excel atribui valor igual a zero para células vazias, essa f´ormula implica, efetivamente, uma divis˜ao por zero. O que aconteceu errado? Ao copiar a célula D3 para a célula D4, o Excel manteve a posição relativa das células referidas na fórmula. Porém, nós queremos que o Excel faça isso apenas com as células contendo as notas dos alunos e não com as células com os pesos das provas. Para dizer ao Excel que queremos manter o endereço absoluto de uma célula inalterado em um processo de cópia, inserimos um cifrão \$ antes da letra representando sua coluna e antes do número representando sua linha. O \$ antes da letra representando a coluna instrui o Excel para manter a referência a essa coluna inalterada quando a célula for copiada. O \$ antes do número representando a linha instrui o Excel a manter a linha inalterada.

Exercício 6 Corrija a fórmula da célula E3 para =(G\$4 $*$ C3 + D\$4 $*$ D3)/(G\$4+D\$4). Copie essa célula para o intervalo E4:E9. Verifique que as médias são calculadas corretamente.

- 6 Nomeando intervalos
- 7 Funções do Excel
- 8 Organizando e formatando os dados

9 Exemplo: um modelo para resolver equações de segundo grau

10 Exemplo: um modelo para o cálculo do valor de uma prestação

$$
VP = PGTO\frac{(1+r)^n - 1}{r(1+r)^n}
$$

#### 11 Sumário de recomendações

- 1. Use a ajuda do Excel.
- 2. Salve seu trabalho em intervalos curtos.
- 3. Use referências em suas fórmulas. Todas as variáveis e parâmetros de seu modelos devem ser inseridos em células de dados. Para usar essas variáveis e esses parâmetros em suas fórmulas, faça referência a essas células.
- 4. Ao inserir uma fórmula, cuide em fixar as referências absolutas.
- 5. Use atalhos de teclado. Eles aumentam sua produtividade.
- 6. Dê nome a intervalos e a variáveis. Isso facilita seu trabalho e deixa sua planilha mais legível.
- 7. Fórmulas muito longas são de difícil leitura e dificultam correções e verificações de consistência de planilhas. Divida essas fórmulas em mais de uma célula.
- 8. Use a formatação como um aliado na transmissão de informação o Excel não é um bom software para a elaboração de obras de arte.
- 9. Não abuse de cores, tamanhos de letras, e fontes. O lema menos  $\acute{e}$  mais se aplica perfeitamente à formatação de uma planilha.